## **6.3. General**

## **6.3.2. Creative Commons license**

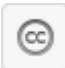

Add a block to your page which lets users know under which Creative Commons license your page is published.

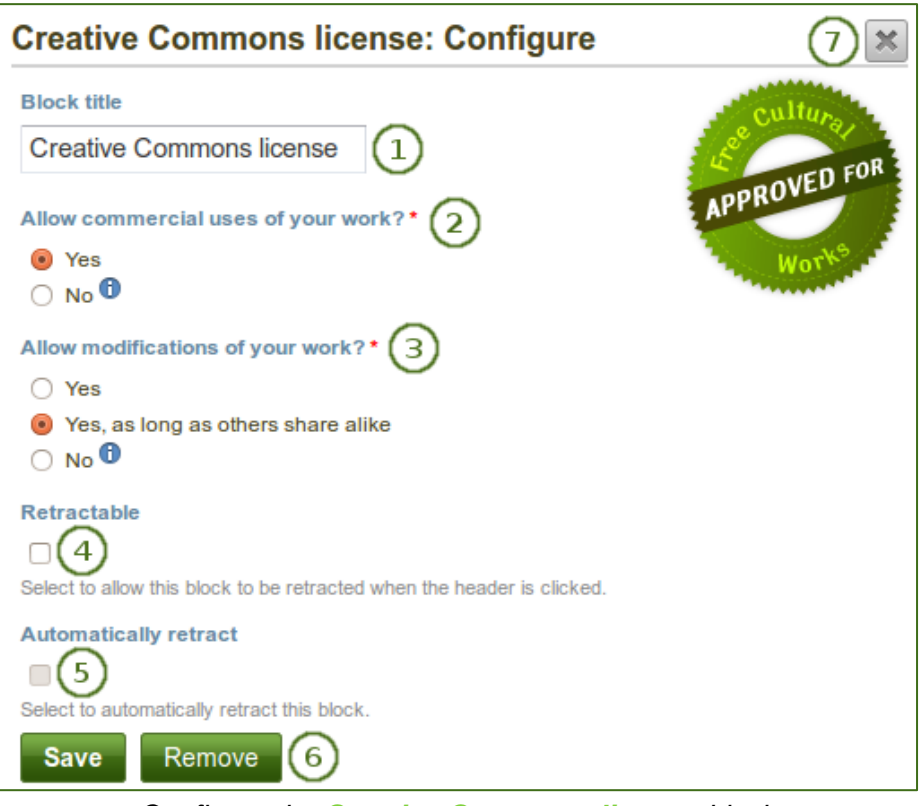

*Configure the Creative Commons license block*

- 1. **Block title**: Choose a title for your block.
- 2. **Allow commercial uses of your work?** Decide whether users can re-use your work for commercial purposes.
- 3. **Allow modifications of your work?** Decide whether others can remix your work and create something new and if so under which conditions.
- 4. **Retractable**: Tick this checkbox if you want to allow users to reduce the block to its heading on a

page. The user can click the **Retractable** icon to just show the heading.

5. **Automatically retract**: Tick this checkbox if you want to show only the block's heading when a user

views the page. The user can click the **Retracted** icon **the view the entire block.** 

- 6. Click the *Save* button to accept your changes, or click the *Cancel* button to leave the block's content as it is. The *Remove* button is shown only when you place the block into the page for the first time.
- 7. You can also click the *Close* button **in the top right-hand corner to either remove a newly** created block before it is being saved or to cancel any changes and leave the block's content as it is.